### **Мастер-класс «Создание интерактивного плаката «Салют Победы» в Scratch»**

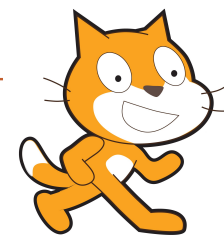

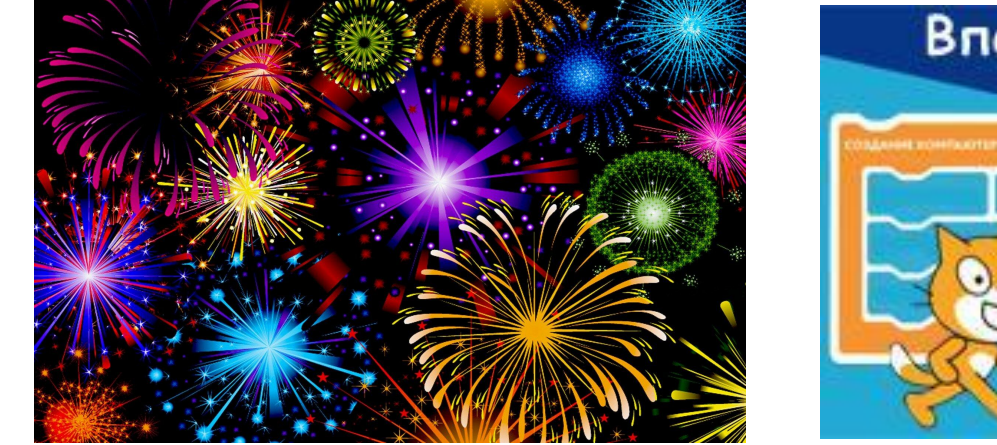

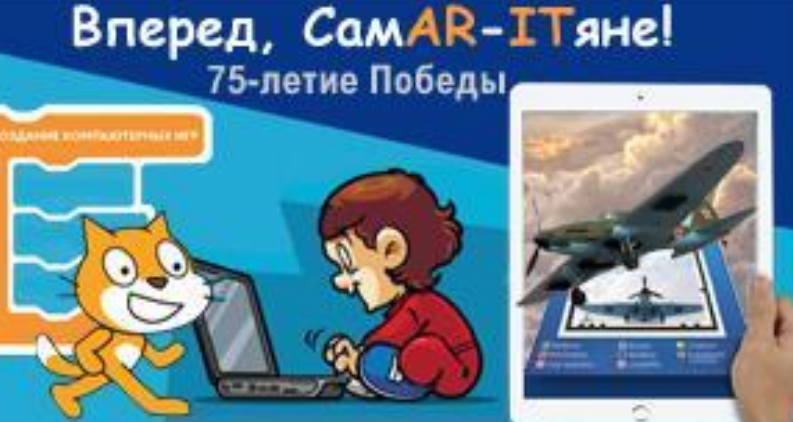

#### *автор: пдо Рябова Татьяна*

### **Загружаем программу Scratch 2.0.**

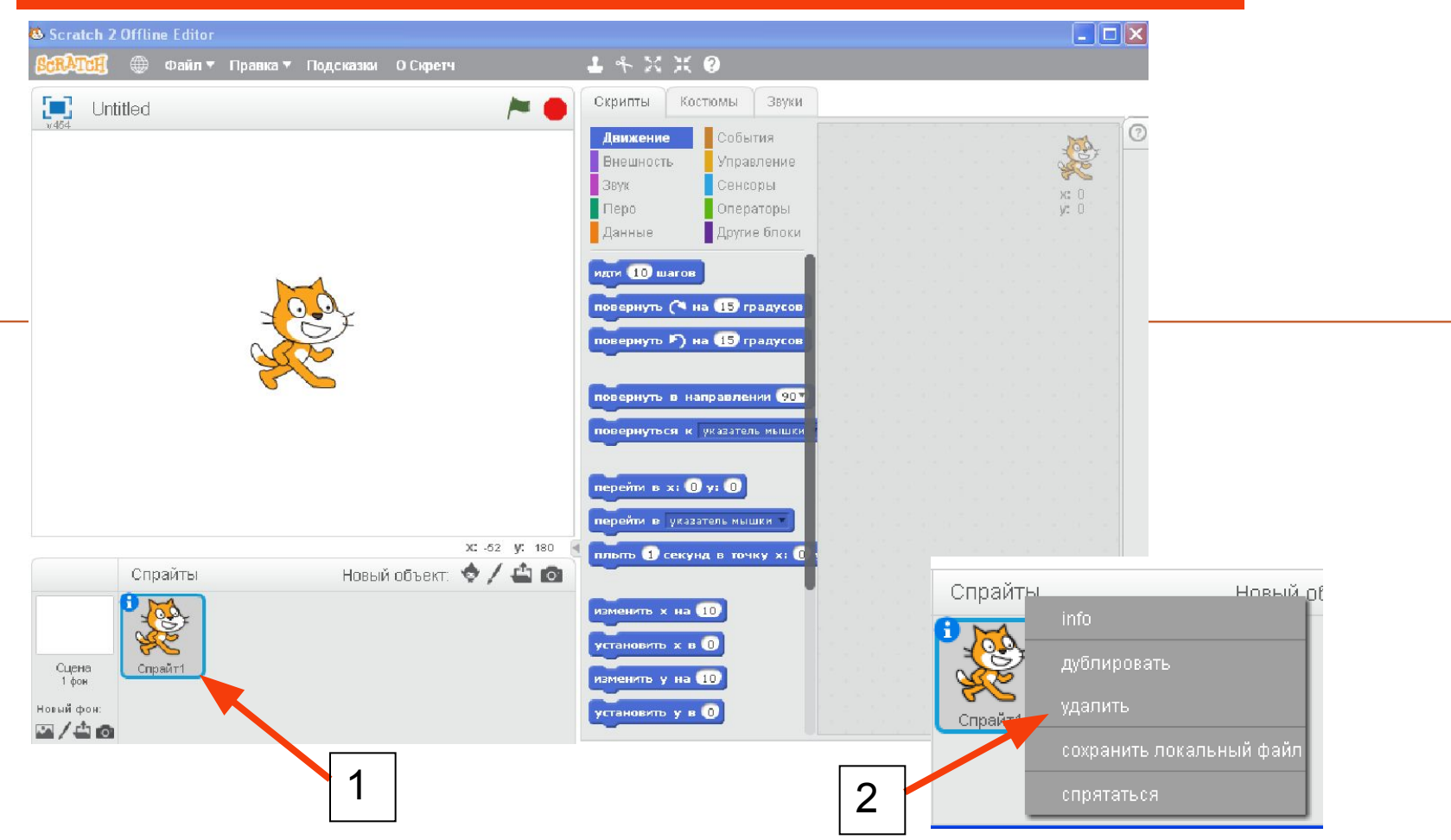

**Удаляем спрайт кота, нажав на правую кнопку мыши и выбрав удалить.**

# **Создание фона для плаката**

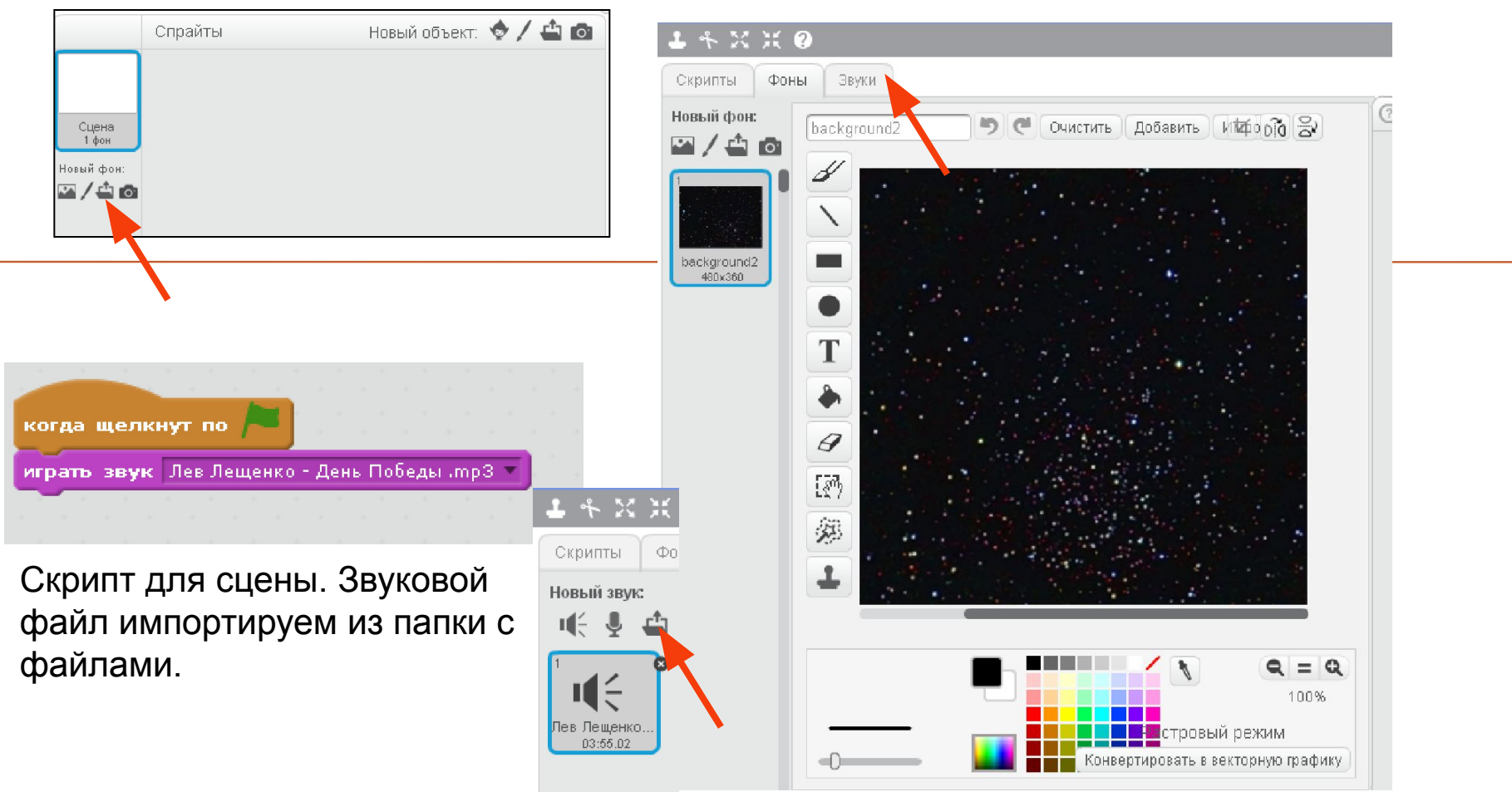

Импортировать **фон background2.png** (для сцены) из папки с готовыми файлами.

## **Создание спрайта кремль**

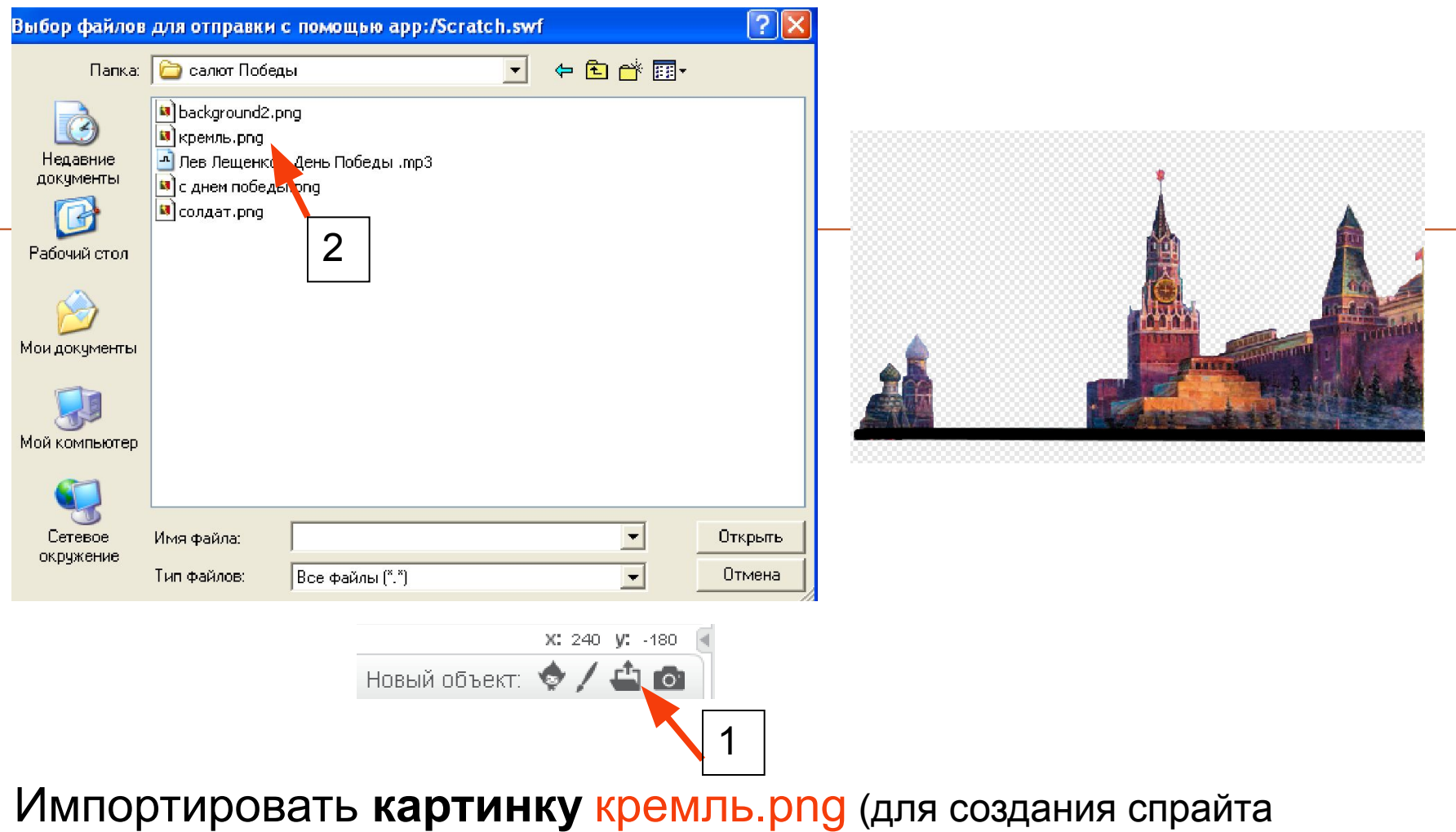

кремль) из папки с готовыми файлами.

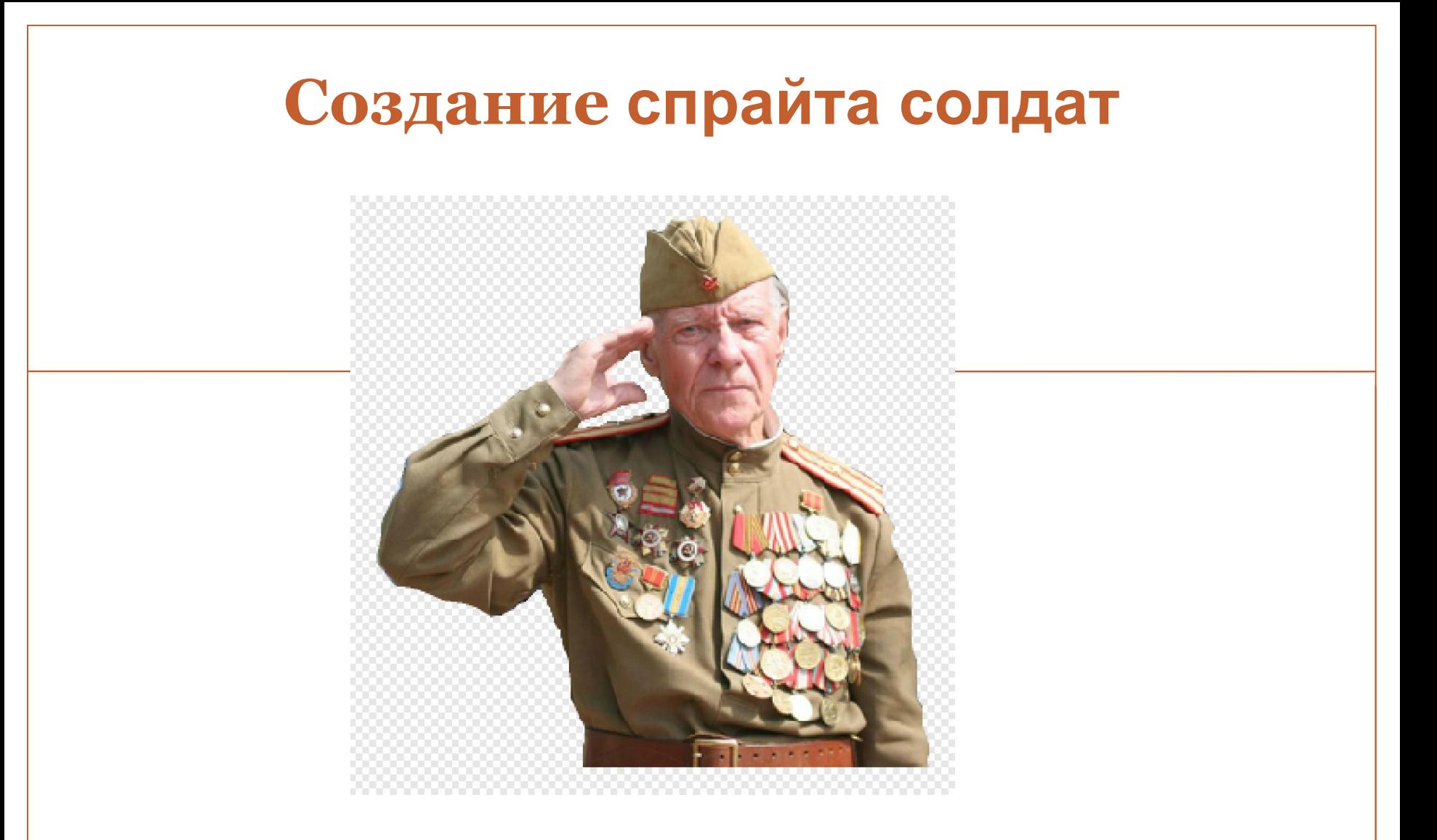

Импортировать **картинку** солдат.png (для создания спрайта солдат) из папки с готовыми файлами.

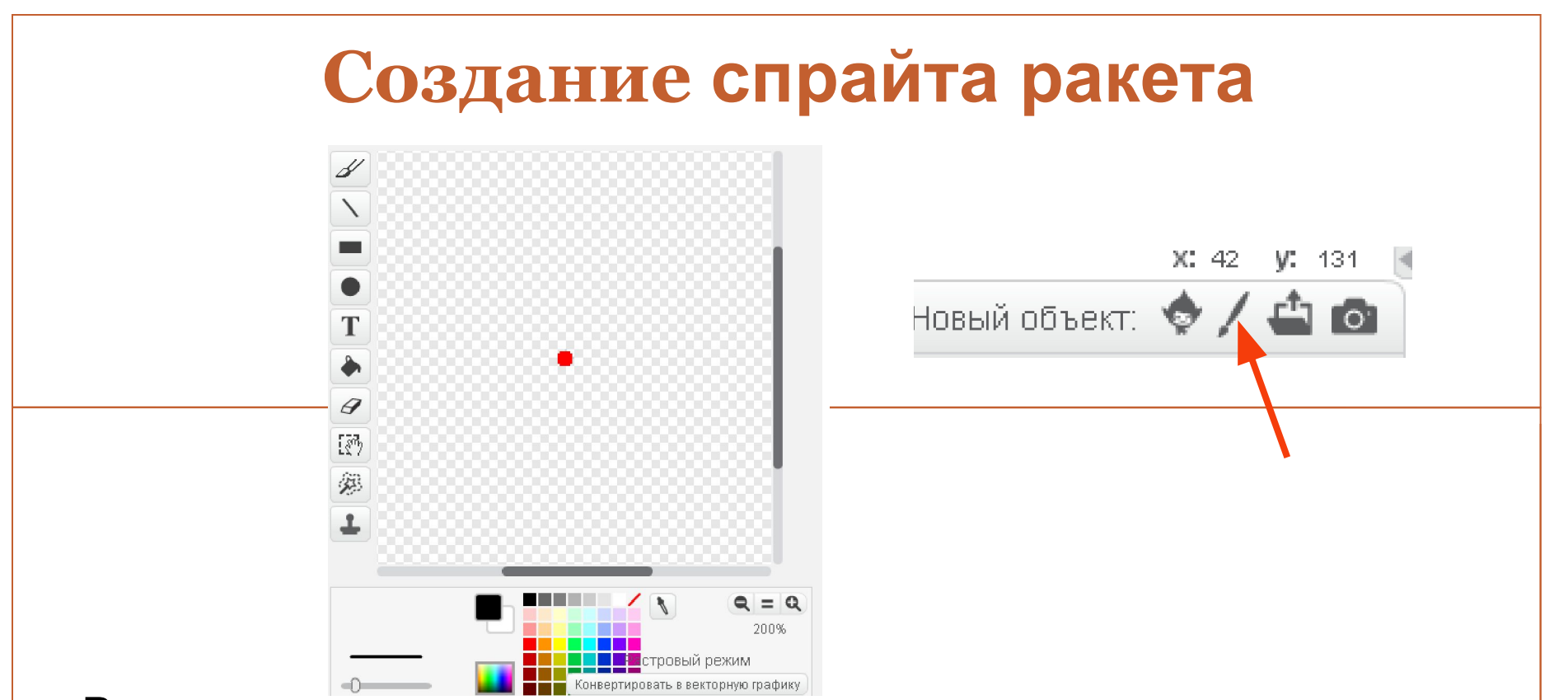

В этом проекте мы сделаем простую анимацию с фейерверками, которые рассыпаются по небу разноцветными искрами. Ракетницы взрываются в случайные моменты, при этом появляются искры, которые летят вниз, как будто под воздействием силы притяжения, и постепенно тают в воздухе. Создаём спрайт ракета – это будет просто нарисованная красная точка.

## **Костюмы для ракеты**

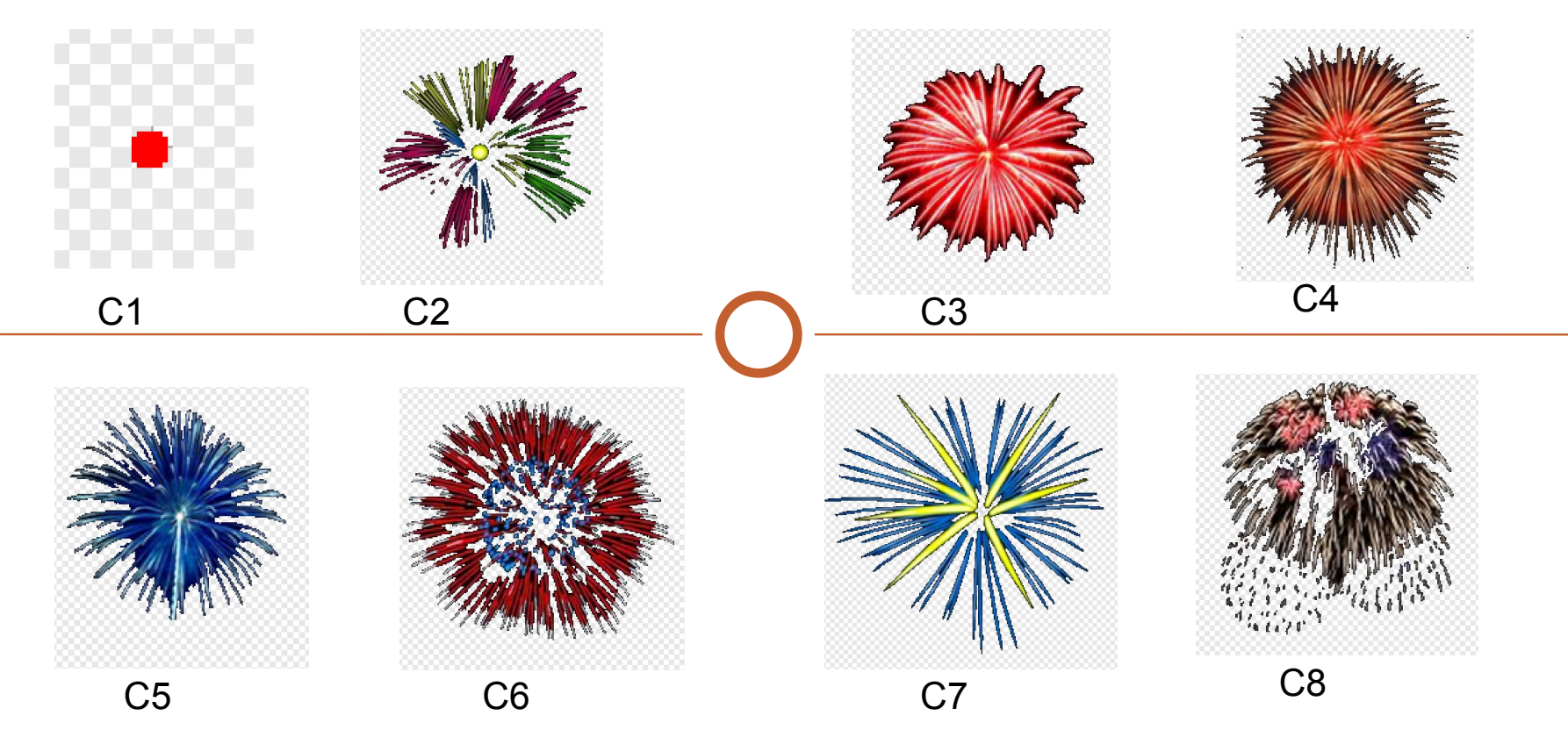

У ракеты восемь костюмов, как показано на рисунке. Первый – просто маленькая точка, которую мы запускаем в небо. Когда она достигает цели, которая выбирается случайным образом, она меняет костюм, причем тот тоже выбирается случайным образом. Спрайт ракета постоянно создаёт клоны.

## **Скрипт для ракеты**

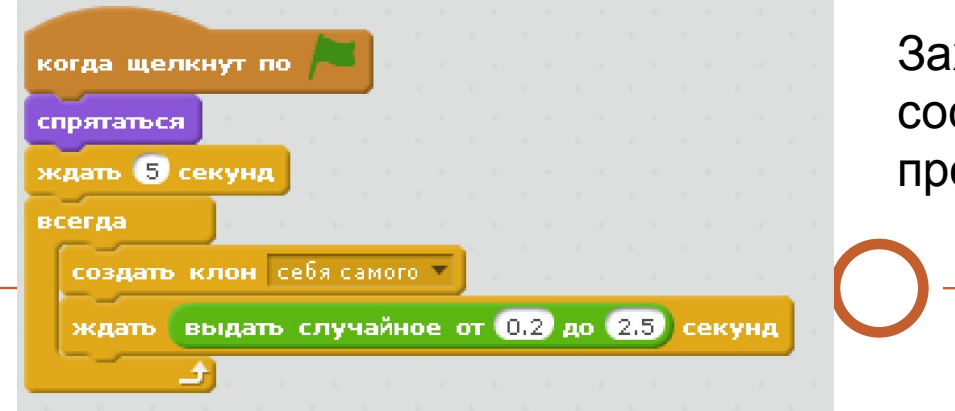

Заходим во вкладку скрипт и составляем следующую программу:

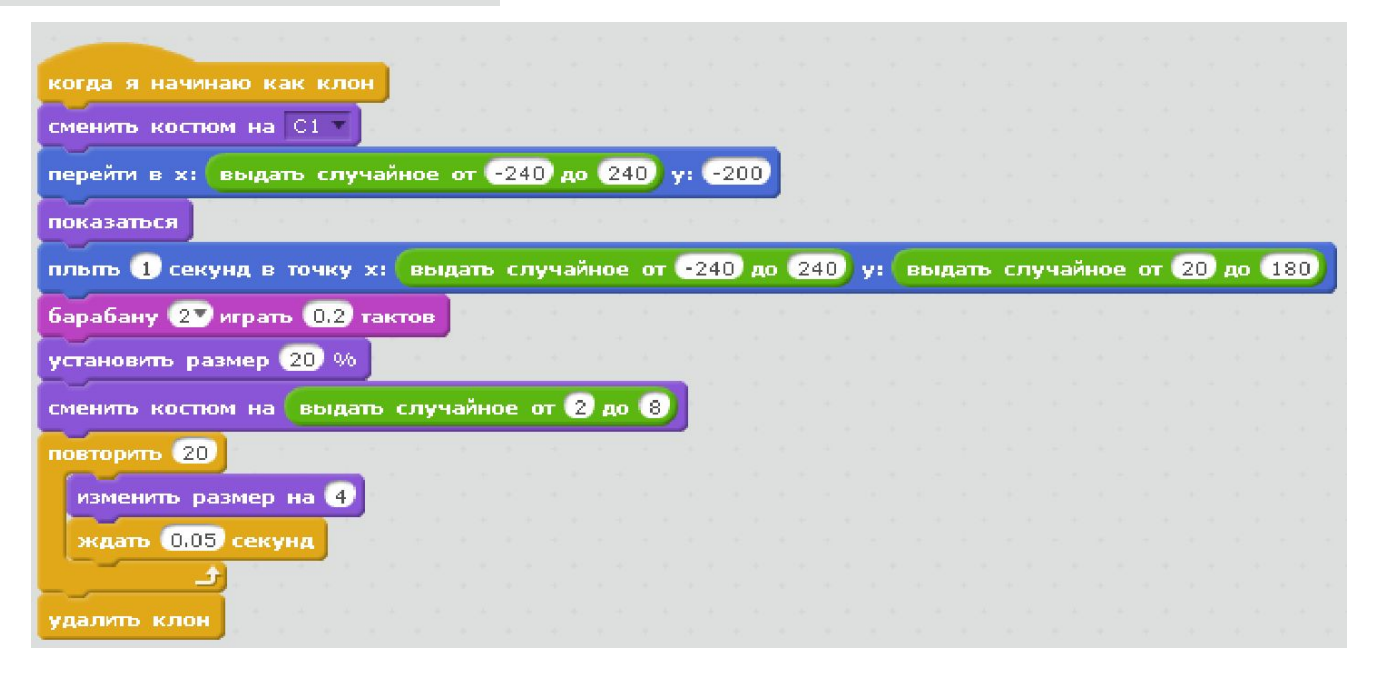

# **Создание спрайта с днём победы**

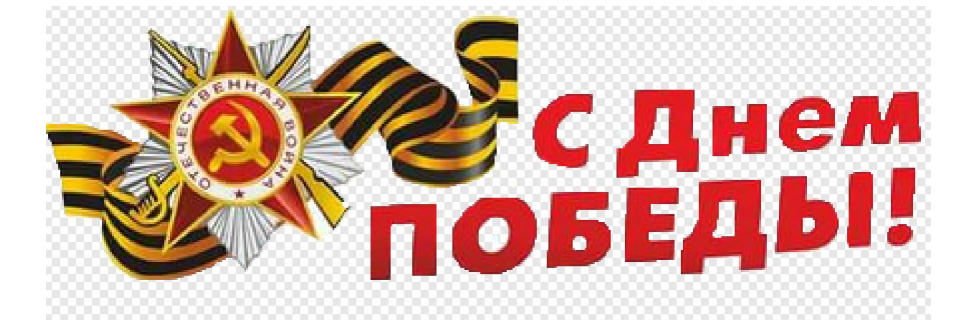

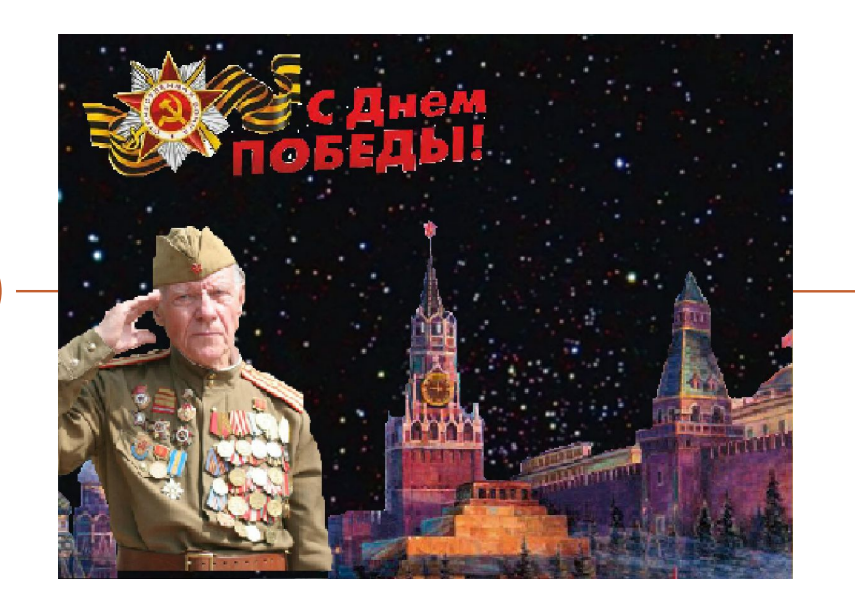

Импортировать **картинку** с днём победы.png из папки с готовыми файлами. Разместите надпись на сцене в нужном месте.

### Проект «Салют Победы» мы запускаем, нажав на зелёный флажок.

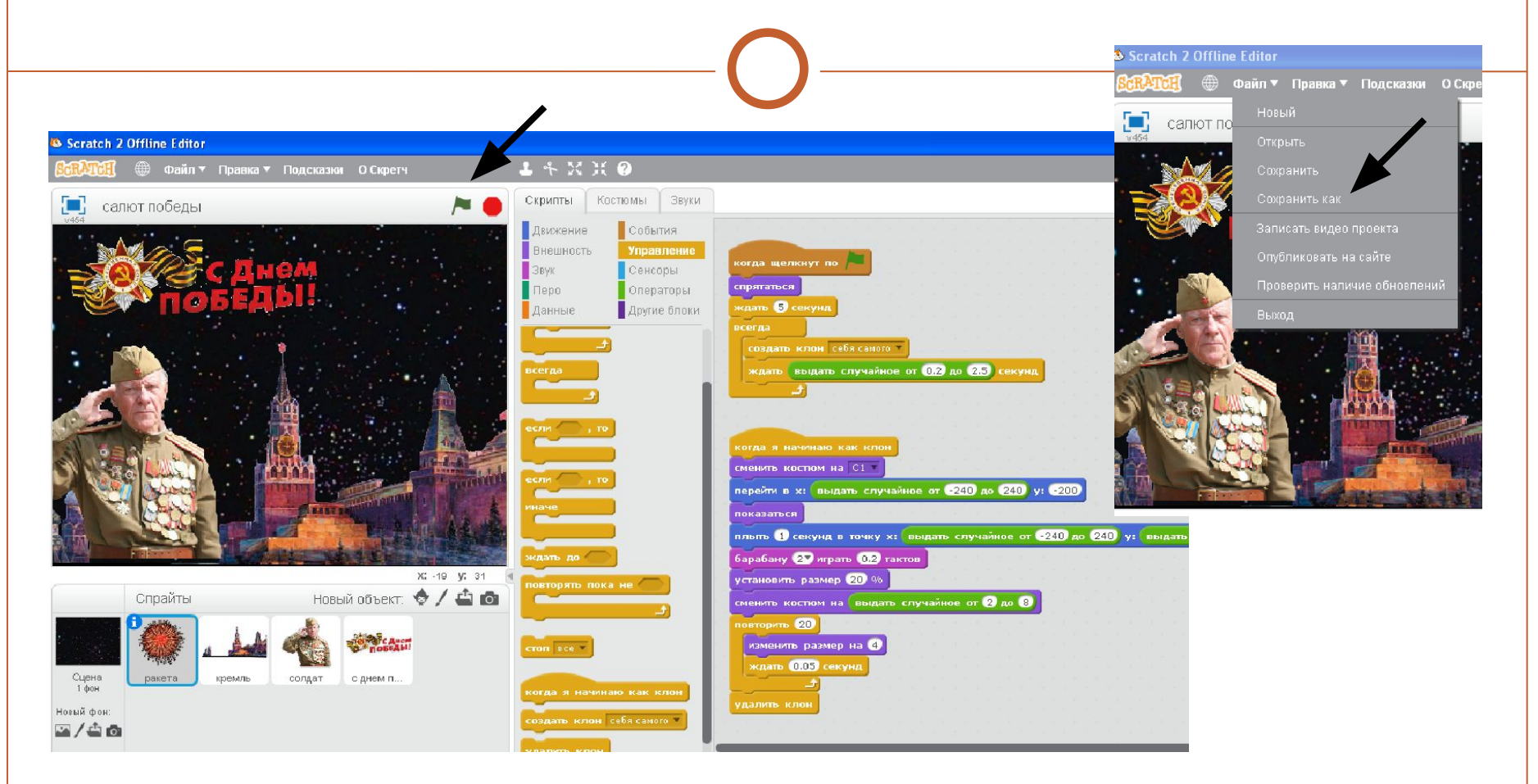

Раздаётся звуковое сопровождение и через несколько секунд мы можем наблюдать салют. Остановить проект можно нажав на красный кружок рядом с зелёным флажком. Не забудьте сохранить ваш проект (файл - сохранить как).

## Готовый интерактивный плакат можно посмотреть только в программе Scratch.

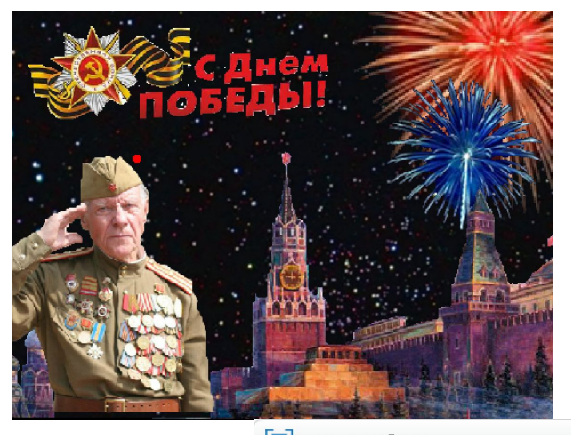

Галют победы

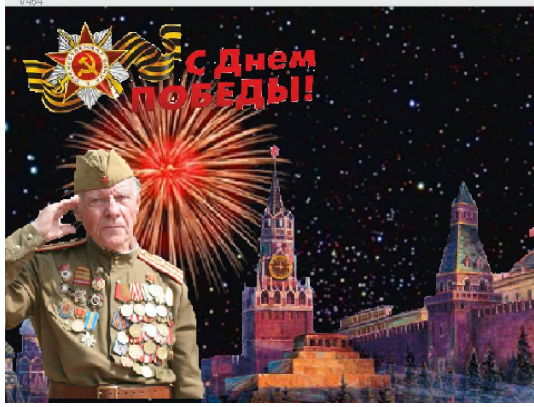

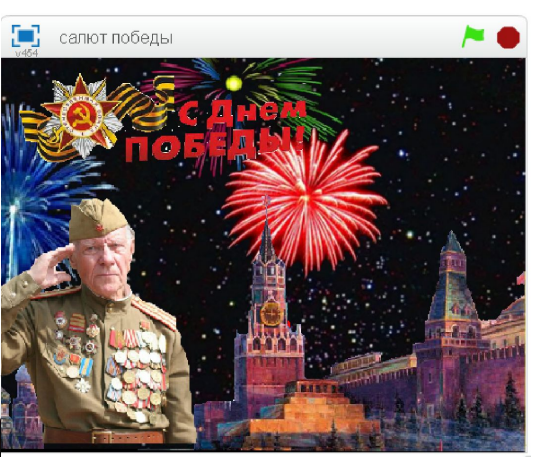

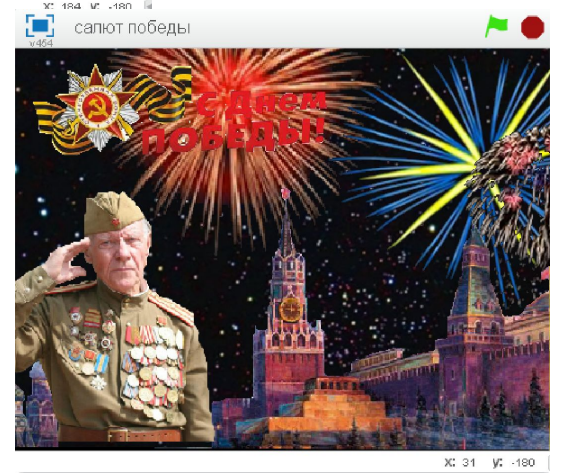